# Building Permit Hub user guide: Submitter

Last updated on September 20, 2024

### Contents

| Overview of the Building Permit Hub2                             |
|------------------------------------------------------------------|
| Purpose of the user guide / roles and responsibilities2          |
| Getting started3                                                 |
| Local jurisdiction information4                                  |
| Login with your BCeID account6                                   |
| Logging in with Basic BCeID6                                     |
| Register with Basic BCeID6                                       |
| Register with Business BCeID6                                    |
| Getting help with BCeID7                                         |
| Check if your organization is registered7                        |
| If you find your organization is registered with Business BCeID7 |
| If your propriation is not registered with Dusiness PCoID        |
| If your organization is not registered with Business BCeID7      |
| Using the Building Permit Hub                                    |
|                                                                  |
| Using the Building Permit Hub                                    |
| Using the Building Permit Hub                                    |
| Using the Building Permit Hub                                    |
| Using the Building Permit Hub                                    |
| Using the Building Permit Hub                                    |
| Using the Building Permit Hub                                    |
| Using the Building Permit Hub                                    |

| Tips from local jurisdictions              | 14 |
|--------------------------------------------|----|
| Question format                            | 14 |
| Question types                             | 14 |
| Upload supporting documents                | 15 |
| Energy Step Code Tool                      | 15 |
| Tips for Successful Submissions            | 18 |
| Best Practices for Completing Applications | 18 |
| Additional resources                       | 18 |
| Contacting support                         | 18 |
| Dictionary of terms                        | 19 |

## Overview of the Building Permit Hub

We are excited to introduce the Building Permit Hub, a digital tool designed to streamline and simplify the building permit application process. The Hub simplifies the process for builders and developers to submit digital applications for new housing projects. It also helps local and Indigenous governments easily receive and process these applications. With the Building Permit Hub's unified and user-friendly platform, submitters can access the necessary forms and digitally submit their documentation across multiple jurisdictions, making the process more efficient and accessible.

## Purpose of the user guide / roles and responsibilities

This document contains instructions for submitting a building permit application.

The submitter's role is to submit completed building permits to the appropriate jurisdiction. Responsibilities include:

- Completing the building permit application
- Uploading any requested documentation
- Understanding local permitting requirements

# Getting started

Using a web browser, navigate to the <u>Building Permit Hub</u>. The landing page contains information on why this tool was created and some of the benefits of using the Building Permit Hub.

| <b>Building Permit Hub</b><br>The B.C. government is working with partners<br>across all levels of government and First<br>Nations to standardize and streamline the<br>building permit process and unlock the<br>construction of more homes, faster.                |                                                                                                    |
|----------------------------------------------------------------------------------------------------|----------------------------------------------------------------------------------------------------|
| Easily upload required building         Standardized required building           permit information         across participation                                                                                                    | equirements Easy to follow instructions to help you submit a building permit application                                                                                                    |
| Access my building permits Use your BCeID account to log in or register for the Building Permit Hub                                                                                                    | Who is this for?  • I want to build housing • I am an industry professional • I am a homeowner and need a building permit for housing • I am a hocal government or First Nation and want to accept digital building permit applications What do I need? |
| standardized approach across jurise                                                                                                    | submit a building permit application through a streamlined and<br>dictions in B.C. This tool connects you with local government and First<br>building permit submission process.                                                                        |
| What do I need for a hor<br>Building permits are important to ensure your housing is safe, legal and<br>depend on local servicing, zoning and bylaw requirem                                                                                                    | compliant. Building permit requirements vary by local jurisdiction and                                                                                                    |
| Communities you can submit Building Permit applications in: <u>VII</u><br>Kootenay <u>City of Kamloops</u> Town of Ladyamith <u>City of Nanaimo</u> Re<br><u>Vancouver</u> <u>Town of Osoyoos</u> <u>Regional District of Peace River</u> <u>City of</u><br>and more | gional District of North Okanagan Corporation of the City of North                                                                                                    |
| Where<br>Find your local building permit authority.<br>Location or civic address<br>Search addresses<br>Can't find your address? <u>Browse list of jurisdictions</u>                                                                                                 | ©<br>Permit requirements vary by local jurisdiction and depend on the<br>geography of the surrounding location.                                                                                                    |

## Local jurisdiction information

Enter your construction project location or civic address where the construction activity will occur and where the building permit will be needed.

| Where Find your local building permitting authority. Location or Civic Address             | Permit requirements vary by local jurisdiction and depend on the geography of the surrounding location. |
|--------------------------------------------------------------------------------------------|----------------------------------------------------------------------------------------------------|
| When is a permit<br>Projects that are for the interior of your home, minor repairs. Things |                                                                                                    |

The local building permitting authority (e.g. local government or Indigenous government) will be displayed.

| Where                                          | LOCAL JURISDICTION               |
|------------------------------------------------|----------------------------------|
| Find your local building permitting authority. | City of Burnaby                  |
| Location or Civic Address 5000 Main St Q       | Learn about local requirements > |
|                                                |                                  |

#### What do I need for a housing building permit?

Click on "Learn about local requirements" to access a page for your local jurisdiction. This page will provide information specific to the location and type of construction project you're planning. It includes checklists, contact details, and helpful advice on things to look out for.

## Login with your BCeID account

To use the Building Permit Hub, you need either a Basic or Business BCeID account.

#### Logging in with Basic BCeID

1. If you already have a Basic BCeID account simply log in with your username and password.

#### Register with Basic BCeID

Follow the instructions below to register with Basic BCeID.

Step 1: Register for BCeID.

Step 2: Answer the questions on the screens as you proceed through registration.

Step 3: Once you register with BCeID and complete any identity proofing step, you will be able to log in to the Building Permit Hub.

#### Register with Business BCeID

Follow these instructions to register with Business BCeID.

Step 1: Register for Business BCeID.

Step 2: Answer the questions on the screens as you proceed through registration. Your path through the registration screens differs depending on how you answer the questions.

- 1. Once you register your organization with Business BCeID and complete any identity proofing step, you will also be the owner of your administrative Business BCeID account with administrative powers to create and manage other accounts.
  - a. We recommend creating an extra admin account for a backup person(s) in case you're unavailable. Admin accounts in your organization can create and manage other accounts as needed.

### Getting help with BCeID

#### Check if your organization is registered

Search the <u>Business Directory</u> to see if your organization is registered. If you are having trouble using the search tool, please use the <u>contact us</u> information on the <u>BCeID web site</u> to contact the BCeID helpdesk for assistance.

#### If you find your organization is registered with Business BCeID

- Choose one of the BCeID business managers shown for your organization, and request they create a Business BCeID account for you.
- Confirm you can use your account by logging in.
- Return to Step 3 of the invitation and follow the instructions.

#### If your organization is not registered with Business BCeID

Your organization needs to be registered with Business BCeID. You can register your organization if you are authorized to act for your organization for such agreements.

If you can't, you must find somebody who is, and they register your organization with Business BCeID. Ask them to:

- Read and follow the registration instructions at the end of this insert.
- Confirm the administration account they create during registration by logging in.
- Have the account administrator create an account for you in the organization with their new account so you can login to the Building Permit Hub.

Note: Every account in your organization belongs to, and is only used by, a specific person, there is no generic account for the organization.

Once you have your account confirm you can use your account by <u>logging in</u>. In a web browser, navigate to the <u>Building Permit Hub</u>. Use your BCeID account information to login.

# Using the Building Permit Hub

When you log in, you will be directed to the My Active Permits page. This is a summary of all the building permit applications created by you in the Building Permit Hub.

You can navigate using that tabs at the top to view your draft or submitted permits.

| BRITISH<br>COLUMBIA | Building Permit Hub |                    | My Permits                                            |
|---------------------|---------------------|--------------------|-------------------------------------------------------|
| Draft Permits       | Submitted Permits   |                    |                                                       |
| My Active           | Permits             |                    |                                                       |
| Start a permit a    | oplication          |                    |                                                       |
| Draft Permi         | ts                  | Search<br>Q Search | Sort by           Application # - Ascending         > |
| 10 🗸 0 Tota         | al Items            |                    | < 1 >                                                 |

# **Building Permit Hub application instructions**

## Start a new building permit application

Click "Start a permit application".

Start a Permit Application

The following page will be displayed.

| Home / Permit Applications / Create New                                      |                                              |
|------------------------------------------------------------------------------|----------------------------------------------|
|                                                                              |                                              |
| Start a permit application                                                   |                                              |
|                                                                              |                                              |
| Before you submit a building permit application, please ensure your propose  | ed building siting and design complies with: |
| • provincial building.code [경                                                | ed building siting and design complies with: |
| <ul> <li>provincial building code 같</li> <li>local zoning bylaw 같</li> </ul> | ed building siting and design complies with: |
| • provincial building code C                                                 | ed building siting and design complies with: |

#### Location for permit

| Address  | Parcel Identification (PID) No. |
|----------|---------------------------------|
| ♥ Select | · · ·                           |
|          |                                 |

| Back |  |
|------|--|
|------|--|

Enter the address of the construction project for which you are applying for a building permit, then select the parcel identification number (PID) from the dropdown list.

#### Location for permit

| Address                        | Parcel Identification (PID) No. |
|--------------------------------|---------------------------------|
| ◎ 6401 Maple Dr, Osoyoos, BC × | 005567297 × V                   |

Select the permit type "Small-Scale/Multi-Unit Housing (Part 9 of BC Building Code)"

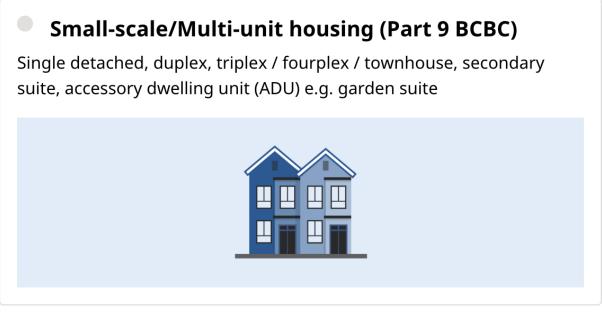

Applies to the construction of new housing units (e.g., new builds) and the creation of additional units (e.g., secondary suites) through alterations of existing buildings (houses and garages) of up to 600m2 and up to 3 storeys.

- Single-detached houses and duplexes (e.g., with and without secondary suites)
- Townhouses, multiplex or houseplex (e.g., triplex, fourplex, etc.)
- Accessory dwelling units (ADU) (e.g. garden suite, laneway house or garage conversion)
- House alterations to create a secondary suite (e.g., basement suite and/or addition)

Select work type "New Housing Construction".

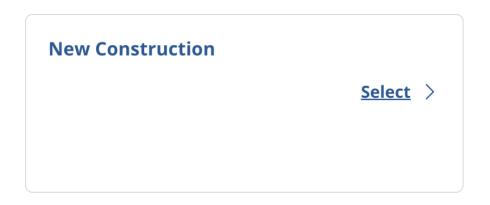

A blank building permit application form will appear. Start your application and follow the prompts to complete the application.

| Suilding Building                                                                                               | Permit Hub - Admin Panel BETA                                                                                                    |                                           | Super Admin            |                      |                 |
|----------------------------------------------------------------------------------------------------|----------------------------------------------------------------------------------------------------|-------------------------------------------|------------------------|----------------------|-----------------|
| DRAFT Town of Osoyoos: 6401 Mag<br>New Construction - Small-scale/Mul<br>Application #: TOS-001-000-062         |                                                                                                    | Q R Collaborators (0)                     | Save and fi            | nish later Submit    | t application > |
| CONTACT INFORMATION                                                                                             | You're applying to the Town of Osoyoos     Please verify that this building permit is in compliance                                                                         | e with <u>local zoning bylaws</u> 다'for t | this specific location | n.                   | ① Help          |
| PROJECT INFORMATION         Property information         Project overview (new construction)                    | We are collecting your personal information for the pu<br>are collecting your personal information under section<br>If you have questions about our collection of your info | 26(c) of the Freedom of Inform            | nation and Protect     | tion of Privacy Act. |                 |
| LAND TITLE INFORMATION                                                                                          | <br>Contact information                                                                                                    |                                           |                        |                      |                 |
| SITE SERVICING INFORMATION                                                                                      | Contact information                                                                                                    | STATU                                     | s Draft v R            | Assign (0)           |                 |
| <ul> <li>Water supply system</li> <li>Wastewater sewage system</li> <li>Stormwater management system</li> </ul> | Owner(s) contact details                                                                                                    |                                           |                        | × Remove             |                 |
| <ul> <li>Energy utility type</li> </ul>                                                                         | ⓓ Save                                                                                                    |                                           |                        | ↑ Go to top          | Collapse all    |

### Save a building permit application

Click "Save and finish later" to create a draft building permit application.

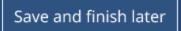

### Edit a saved building permit application

Click "Resume" to continue working on a saved application.

#### Submit a building permit application

Click "Submit application" to submit your building permit application.

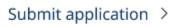

### Create a nickname for a permit application

You can give your permit application a nickname by clicking the pencil button beside the project's location. Please be aware that this nickname will remain with the application and will be visible to others in the application process.

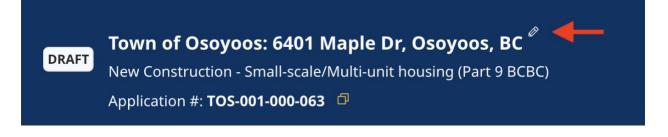

#### Status of application

The status of the building permit application(s) is categorized into three stages: "draft", "submitted", and "viewed" or received by the local jurisdiction.

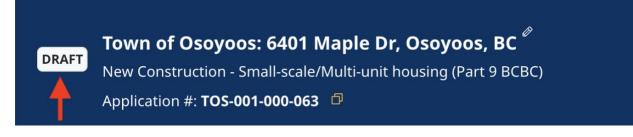

#### Application number

The application number is a number generated by the Building Permit Hub.

The copy button will copy this number to your clipboard for future use as needed.

Please note the first 3 letters are related to the name of the local jurisdiction the application will be submitted to.

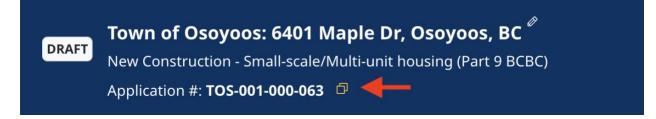

#### Reference number (After submission)

You may be given a reference number for your building permit application, depending on the jurisdiction you're submitting your application to.

|           | 500 Main St                                    |
|-----------|------------------------------------------------|
| SUBMITTED | Low Density - Residential   New Construction 🧾 |
|           | APPLICATION ID: 888888 REFERENCE #: 986543     |

The application has different sections listed on the left side of the screen. Click on any section to go to it. When you finish a section, the open circle will turn into a checkmark.

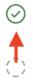

Click "Collapse all" to close all sections on the permit application. "Expand all" will open all the sections on the permit application. "Go to top" will take you to the top of the building permit application window.

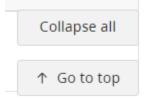

## Tips from local jurisdictions

The "Tip" section offers valuable guidance tailored to your local jurisdiction, provided by the receiving building permit authority.

ФТір

### Question format

Each section is divided into the following parts:

- Question
- Choices or plain text field for your response
- Help Text = Helpful information or links to reference sources

# The building design drawing package must include all of the following items unless your local building permit guide, checklist, or zoning bylaw says otherwise.

Cross section

Elevations

- Foundation plan/crawl space plan
- Roof plans/roof truss and beam layout drawings
- Floor plans

# Please ensure that you have reviewed the requirement checklists, local bylaws and guidance **Question**

I have reviewed the requirement checklists, local bylaws and guidance Response

BPH-Building Design Drawings & Site/Survey Plans Requirements Checklist V.2024.09.01 Help text/link

### Question types

| Address *    |  |      |
|--------------|--|------|
|              |  | <br> |
| Organization |  |      |
|              |  |      |

Required fields are marked with a red star \*

Fields without a red start are not required.

## Upload supporting documents

To upload documents, drag files to the upload box. Or, click "browse" to select files using Windows Explorer.

# Please ensure that you have reviewed the requirement checklists, local bylaws and guidance

I have reviewed the requirement checklists, local bylaws and guidance

BPH-Building Design Drawings & Site/Survey Plans Requirements Checklist V.2024.09.01

#### Upload building design drawing package

| File Name Size                         | A This field has Auto-Compliance capability |                                        |      |
|----------------------------------------|---------------------------------------------|----------------------------------------|------|
|                                        | File Name                                   |                                        | Size |
| Drop files to attach, or <u>browse</u> | (                                           | Drop files to attach, or <u>browse</u> |      |

Please upload the building design drawing package here.

# Energy Step Code Tool

Select "utilizing the step code tool" from the dropdown menu. Click "START"

| <b>Energy</b> and | Zero | Carbon | Step | Codes |
|-------------------|------|--------|------|-------|
|                   |      |        |      |       |

| Energy and Zero Carbon Step Codes compliance                                                                                                    | STATUS Draft ~       | 요 <u>Assign (0)</u> ^ |
|----------------------------------------------------------------------------------------------------|----------------------|-----------------------|
| Before you start please make sure you have finished upl<br>drawings before generating the report. If you make cha<br>import, you will need to go through this Step Code Auto | nges to your uploade | ed drawings after     |
| Which method do you want to use for the step codes                                                                                                    | ?                    | •                     |
| (if not using the tool, we will allow you to upload by file)                                                                                                    |                      |                       |

The Step Code Auto-compliance tool will open in a separate window.

#### Step Code Auto-Compliance Tool

Automatically generate your BC Energy Step Code Compliance Report

#### BC Step Code Compliance Checklist - Part 9 Buildings

- Energy Step Code
- Zero Carbon Step Code

#### For Performance Paths:

- 9.36.6. BC Energy Step Code ERS
- 9.36.6. BC Energy Step Code NECB
- 9.36.6. Passive House
- 9.36.5 BC Energy Step Code

More details can be found at energystepcode.ca

| ۵ | Before you start                                                                               |
|---|------------------------------------------------------------------------------------------------|
|   | Please make sure you have finished uploading all your finalized drawings before generating the |
|   | report. If you make changes to your uploaded drawings after import, you will need to go        |
|   | through this Step Code Auto-Compliance Tool again.                                             |

| Import                                         |                             |
|------------------------------------------------|-----------------------------|
| BC Building Code Performance Com               | npliance Path:              |
| Select                                         |                             |
| Select .h2k file<br>Choose File No file chosen |                             |
|                                                |                             |
| District Energy EF                             | District Energy Consumption |

Select BC Building Code Performance Compliance Path from the dropdown menu.

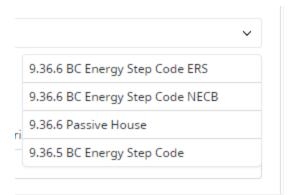

#### Click "Choose file" to upload .h2k files

Select .h2k file

You can return to your permit application by clicking the "Back to permit application" button in the top right corner of the screen. "My permits" will take you to your draft permit page.

My Permits
 Back to Permit Application

# Tips for Successful Submissions

### **Best Practices for Completing Applications**

View the best practices for using the Building Permit Hub.

# Additional resources

### Contacting support

You can click the floating "Help" button to launch a help window.

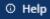

For further assistance, submitters can contact our support team at <u>digital.codes.permits@gov.bc.ca</u>

### Dictionary of terms

A <u>dictionary of terms</u> collection of words from the Building Permit Hub and their definitions has been created.